# Secure Socket Layer (SSL) certificaatbeheer op WAP121 en WAP321 access points J

#### Doel

Secure Socket Layer (SSL) is een beveiligingsprotocol dat een veilig kanaal via het onveilige internet biedt wanneer de webbrowser op de webserver aansluit. Een SSL-certificaat is een digitaal ondertekend certificaat door een certificeringsinstantie waarmee de webbrowser een beveiligde communicatie met de webserver kan hebben. Dit document legt het beheer van een SSL-certificaat uit op de WAP121- en WAP321-access points.

### Toepasselijke apparaten

- ・ WAP121
- ・ WAP321

## **Softwareversie**

•1.0.3.4

#### Status certificaatbestand

Opmerking: Ga voor configuratie van leveranciers door het artikel Configuratie van 802.1X verificatie op Cisco WAP121 en WAP321 access points.

Stap 1. Meld u aan bij het web configuratie hulpprogramma en kies systeembeveiliging > 802.1X smeekbede. De verschoven 802.1X pagina wordt geopend:

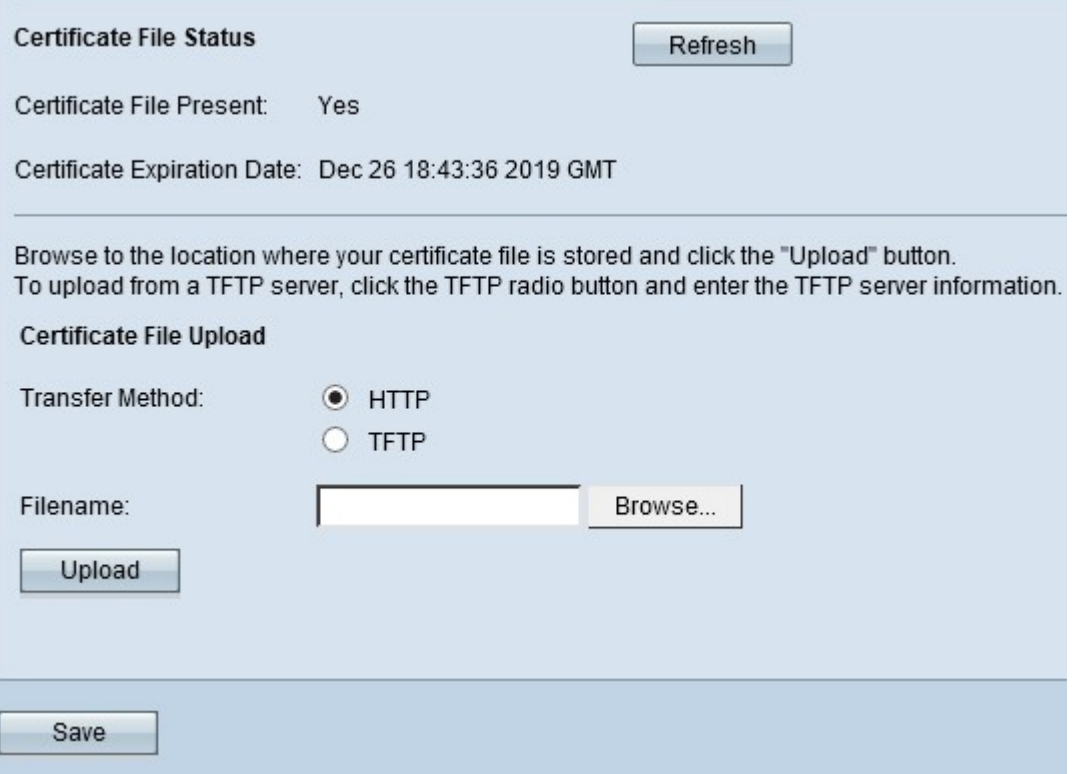

De status van certificaatbestand geeft aan of een certificaatbestand al dan niet bestaat.

・ certificaatbestand aanwezig — Geeft aan of het HTTP SSL-certificeringsbestand aanwezig is of niet. De standaardinstelling is nee.

・ Vervaldatum certificaat — Hiermee wordt de verloopdatum van het HTTP SSL-certificaat weergegeven.

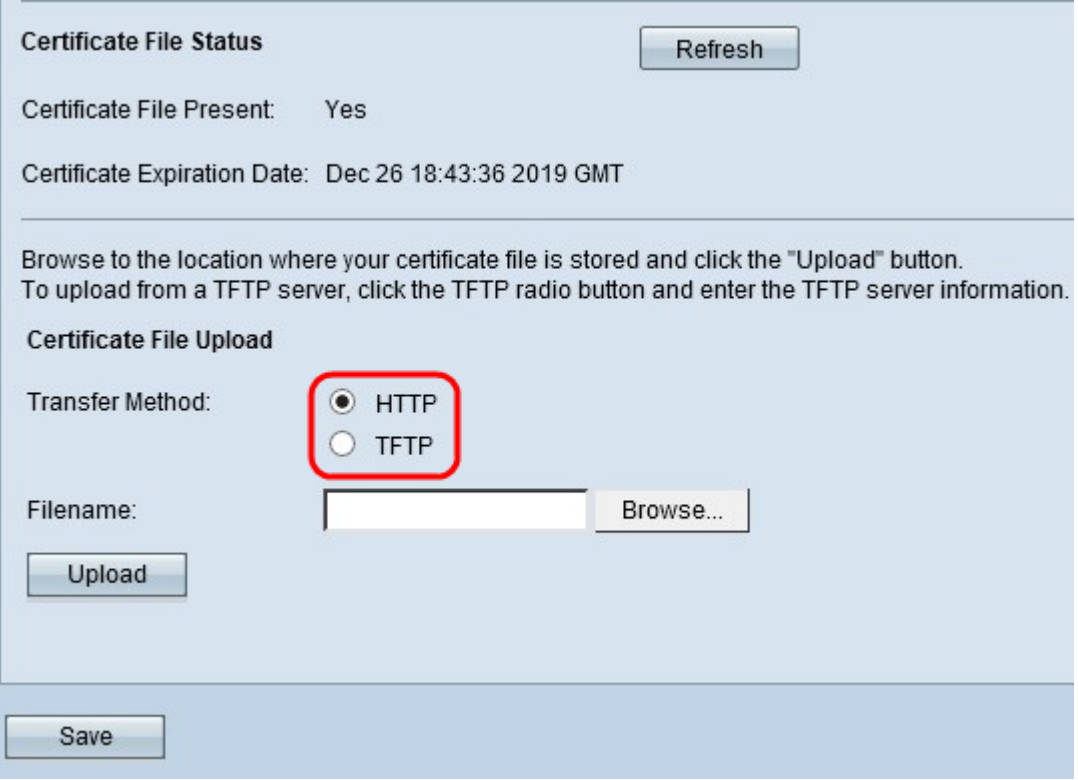

Stap 2. Klik op de juiste radioknop voor de juiste uploadmethode in het veld Overdrachtmethode onder het gebied certificaatbestand uploaden.

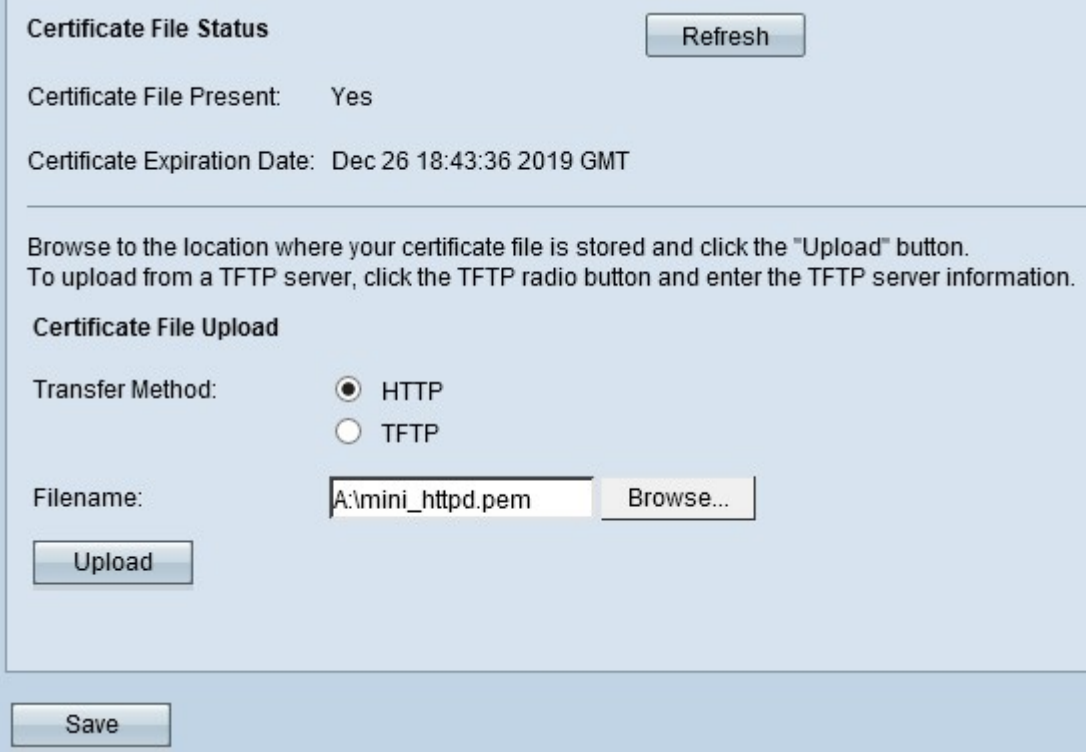

・ HTTP — De HTTP-methode gebruikt de webbrowser om het certificaat te leveren. Klik

op Bladeren om het bestand uit de lokale computer te kiezen. Certificaten met een extensie .pem (Privacy Enhanced Mail Security certificaatnummer) worden alleen geaccepteerd.

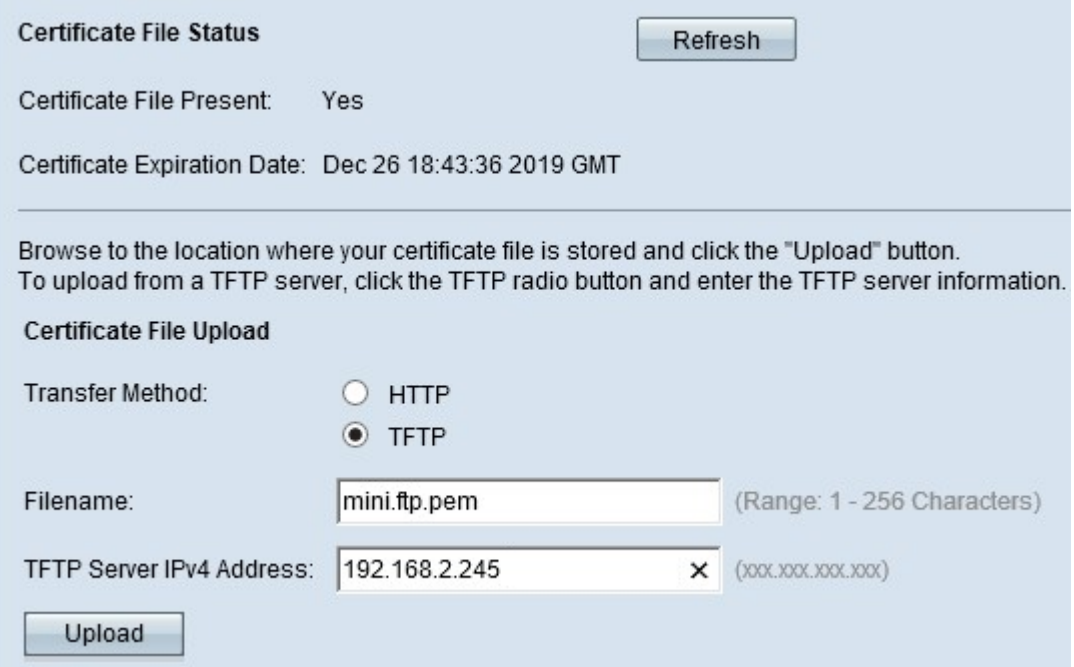

・ TFTP — De TFTP-methode gebruikt een TFTP-server om het certificaatbestand te uploaden met een .pem-uitbreiding (Privacy Enhanced Mail Security certificaatcertificaat). Voer de bestandsnaam van het certificaat in het veld Bestandsnaam en het TFTPserveradres in in het veld IPv4-adres van de TFTP-server. Certificaten met een .pemextensie (Privacy Enhanced Mail Security Certificate) zijn alleen geaccepteerd.

Opmerking: Een TFTP-server moet op uw computer geïnstalleerd zijn voordat u met de TFTP-overdrachtmethode gaat. De populairste TFTP-server, TFTPd32 of TFTPd64 kan [hier](http://tftpd32.jounin.net/tftpd32_download.html) worden gedownload.

Stap 3. Klik op Upload om het certificaatbestand te uploaden.

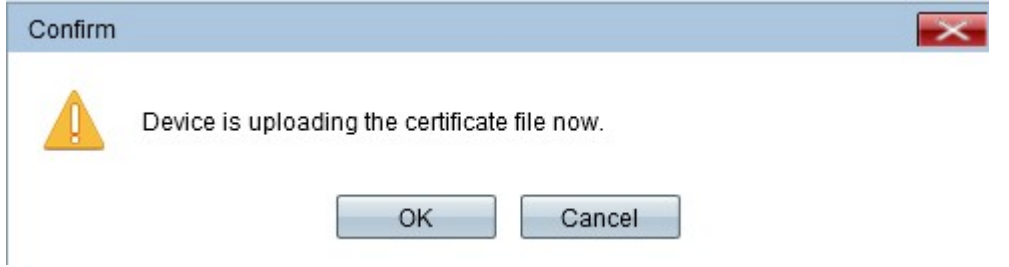

Stap 4. Klik op OK om het uploadproces te voltooien.

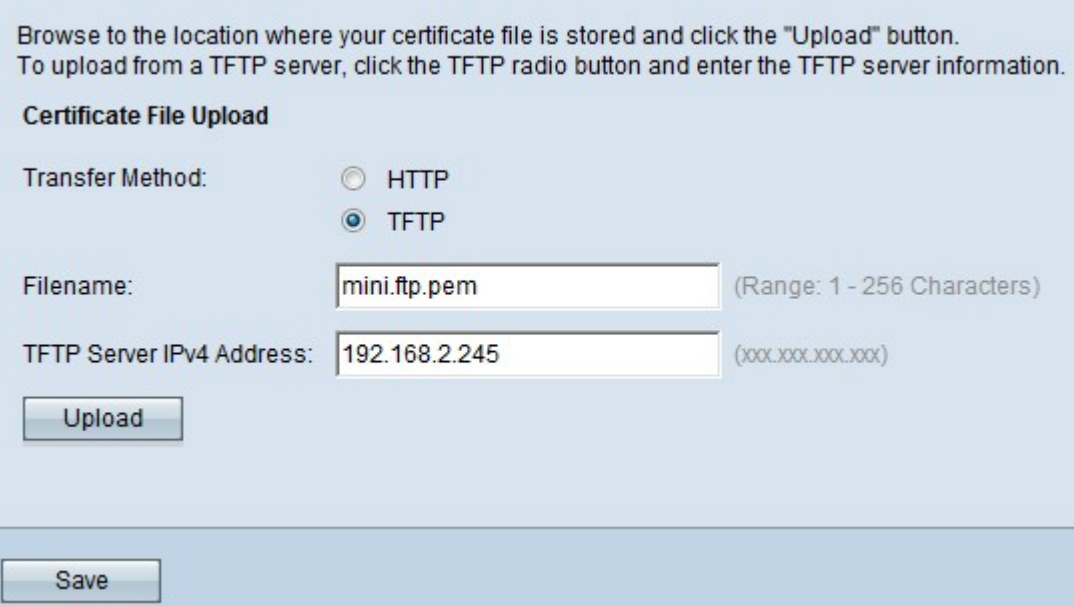

Stap 5. Klik op Opslaan om de wijzigingen op te slaan.